## **UTILIZZO DEGLI ESERCIZI TRAMITE EXAMVIEW TEST PLAYER**

**ExamView Test Player** fa parte di una suite di programmi per la valutazione tramite test strutturati. Allo scopo di rendere agevole agli studenti la fruizione dei test realizzati dai docenti che la utilizzano, il produttore diffonde gratuitamente il 'player' che si può scaricare al seguente indirizzo:

http://www.einstruction.com/support/downloads

Una volta installato, con esso è possibile aprire e svolgere gli esercizi. Questo formato è adatto sia per la visualizzazione su LIM che ad essere realizzato su PC dagli alunni. Completato l'esercizio, ExamView Test Player mostrerà una schermata riassuntiva stampabile.

Utilizzare gli esercizi in questo formato è oltremodo facile.

Innanzitutto occorre avviare il player. La prima schermata chiederà il nome dell'alunno e un identificativo. In questo secondo campo si può inserire, ad esempio, la classe frequentata, il numero progressivo con cui l'alunno appare nei registri o qualunque altra sigla si ritenga adatta. Il nome e la sigla appariranno nelle schermate successive e saranno utili ai fini della funzione finale di stampa, nel caso si voglia conservare copia cartacea del test (tale opportunità è facoltativa):

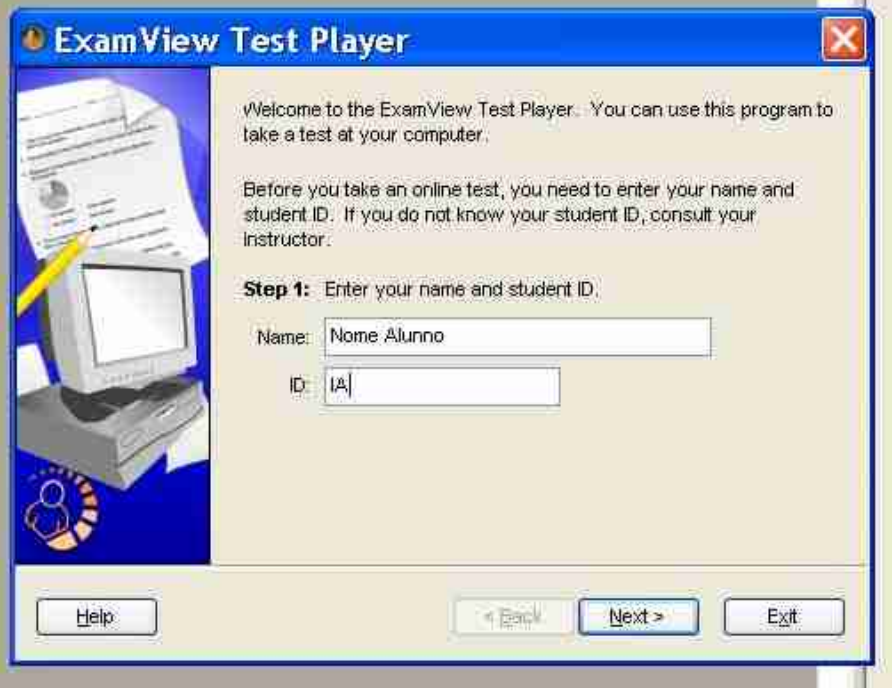

La schermata successiva chiederà di selezionare il percorso in cui sono contenuti i test. Il tasto apposito è quello contenente l'icona cartella. Nel CD-Rom tali file sono contenuti nella cartella 'examview':

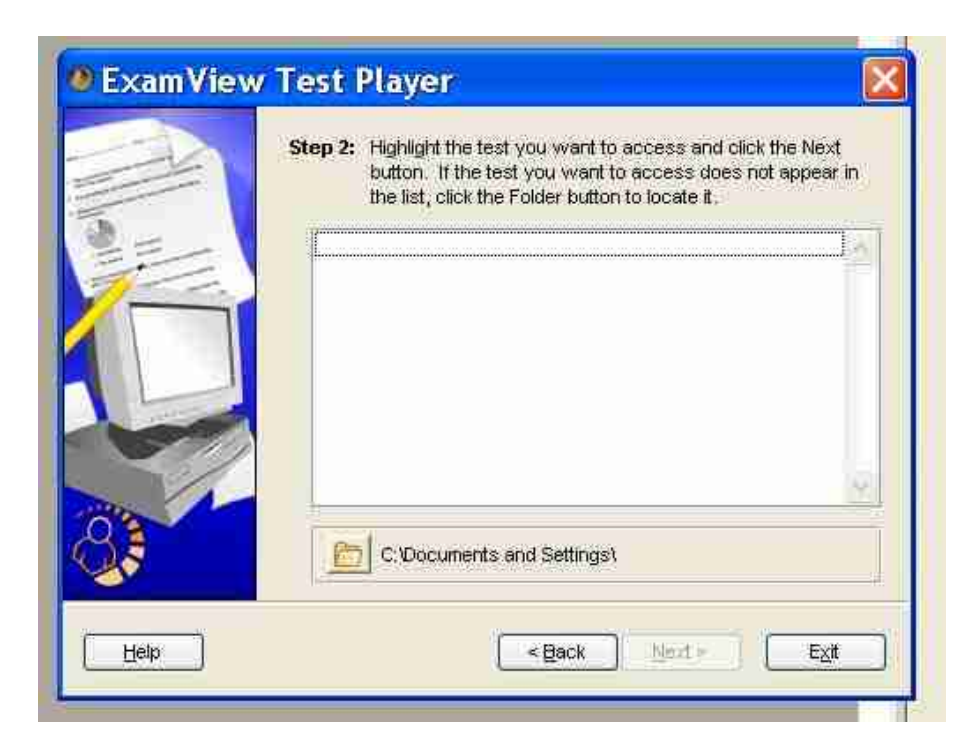

Una volta selezionata, l'elenco degli esercizi sarà visualizzato nel player.

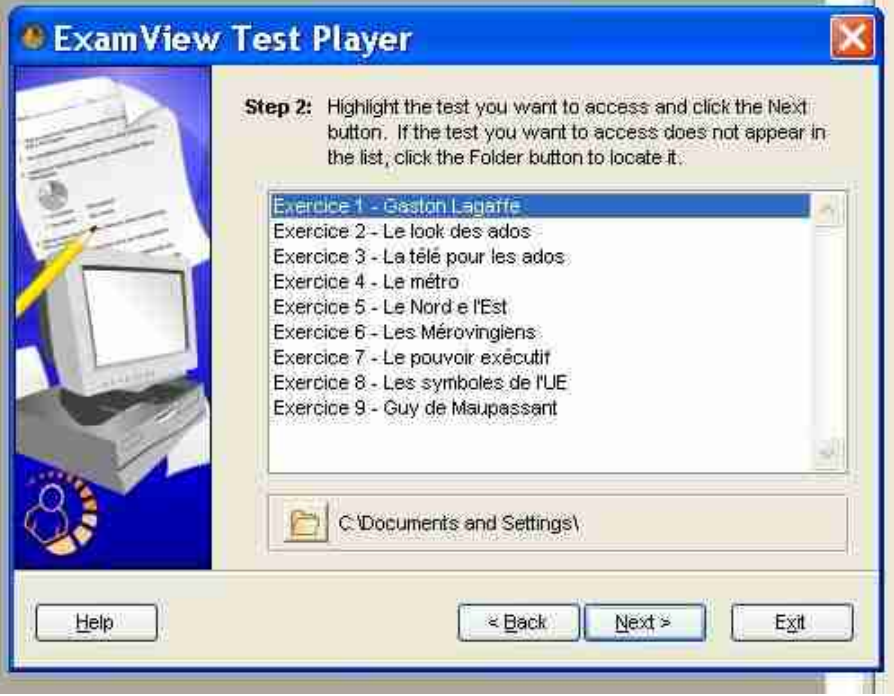

Gli item verranno visualizzati uno per volta.

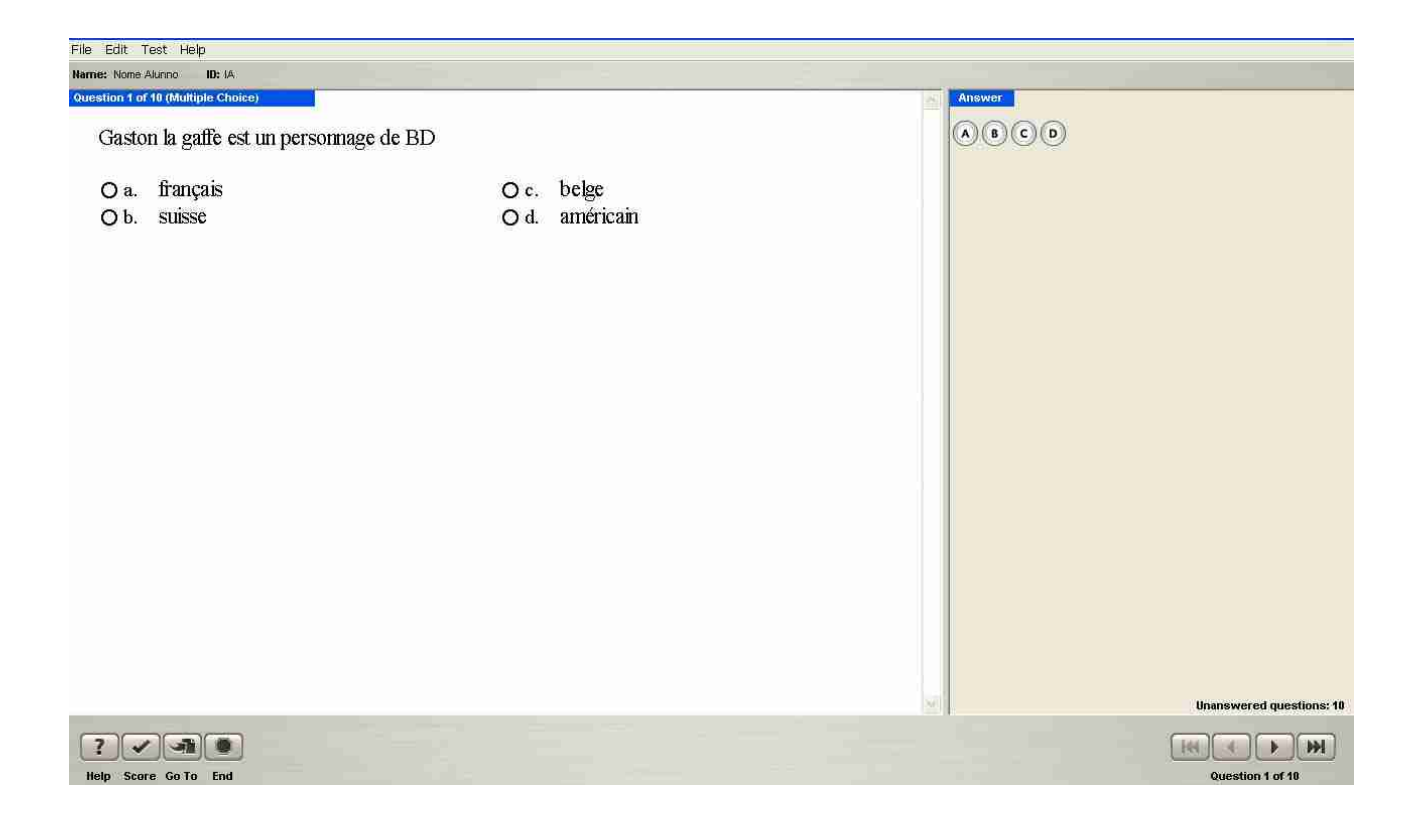

La pulsantiera di sinistra fornisce varie informazioni, tra cui quelle relative alla correttezza delle risposte. Il tasto **Go to** serve a raggiungere una determinata domanda del test. Con il tasto **End**, invece, si accede alla schermata riassuntiva finale.

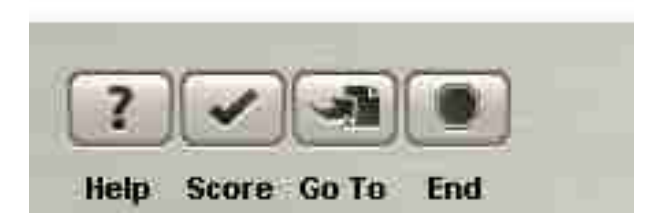

La pulsantiera di destra serve a scorrere le domande.

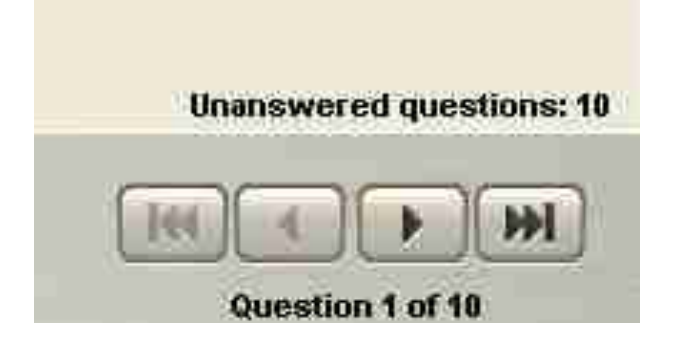